<span id="page-0-0"></span>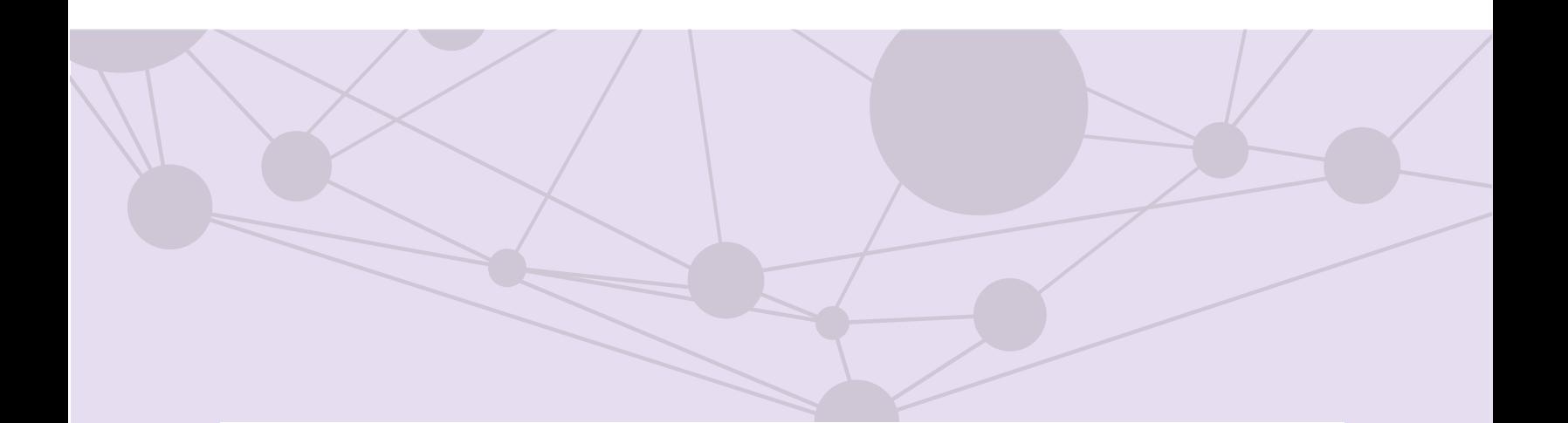

### Sistema de recepción de materiales de radio y televisión

Registro y consulta de materiales con participación de menores de edad

[Aprende más](#page-1-0)

Versión del Sistema 5.1

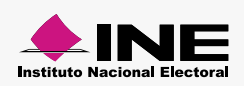

<span id="page-1-0"></span>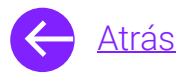

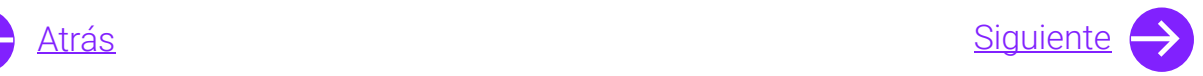

## Módulos

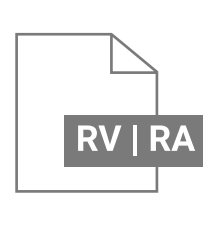

Registro de materiales [Aprende más](#page-6-0)

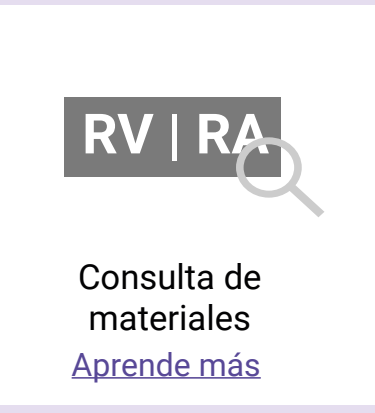

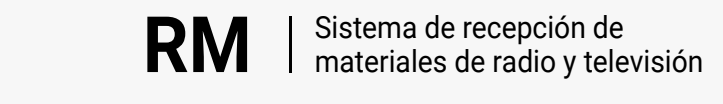

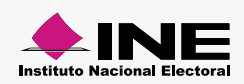

<span id="page-2-0"></span>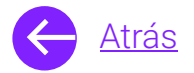

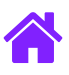

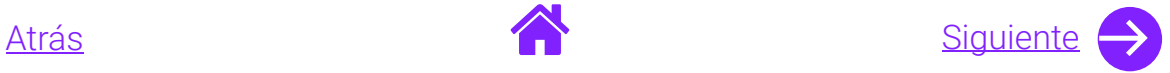

### Objetivo general

Nuestro objetivo es ayudarte a capturar y consultar los materiales que serán transmitidos por los concesionarios **de radio y televisión** en donde participen niños y niñas menores de edad.

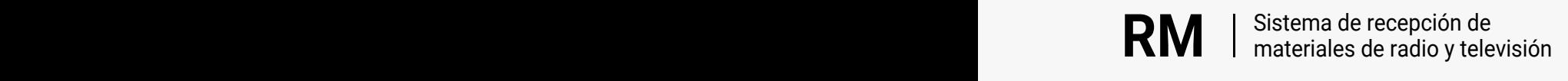

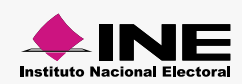

<span id="page-3-0"></span>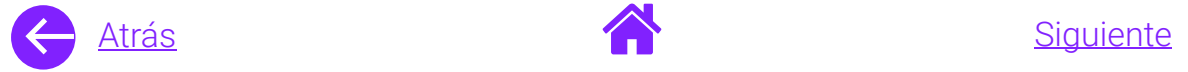

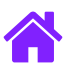

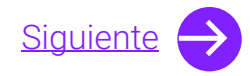

### Usuarios

Partidos Políticos Federales y Locales

Autoridades Electorales Federales y Locales

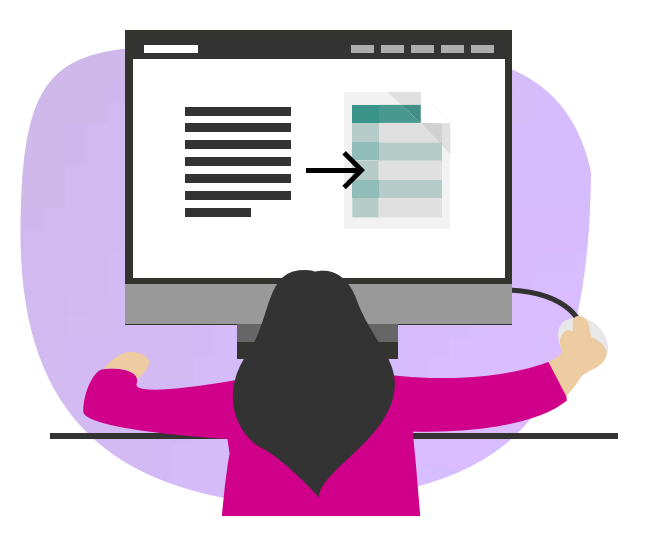

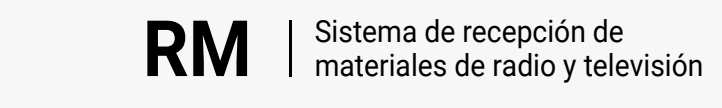

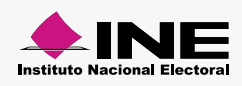

<span id="page-4-0"></span>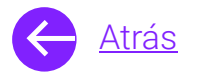

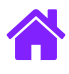

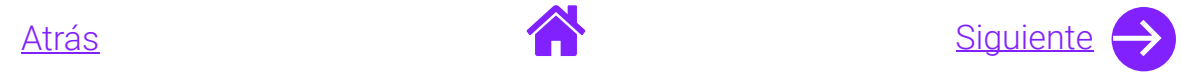

#### Ingresa al sistema

1. Ingresa al sistema a través de la liga:

https://siate-medios.ine.mx/recepMat5/

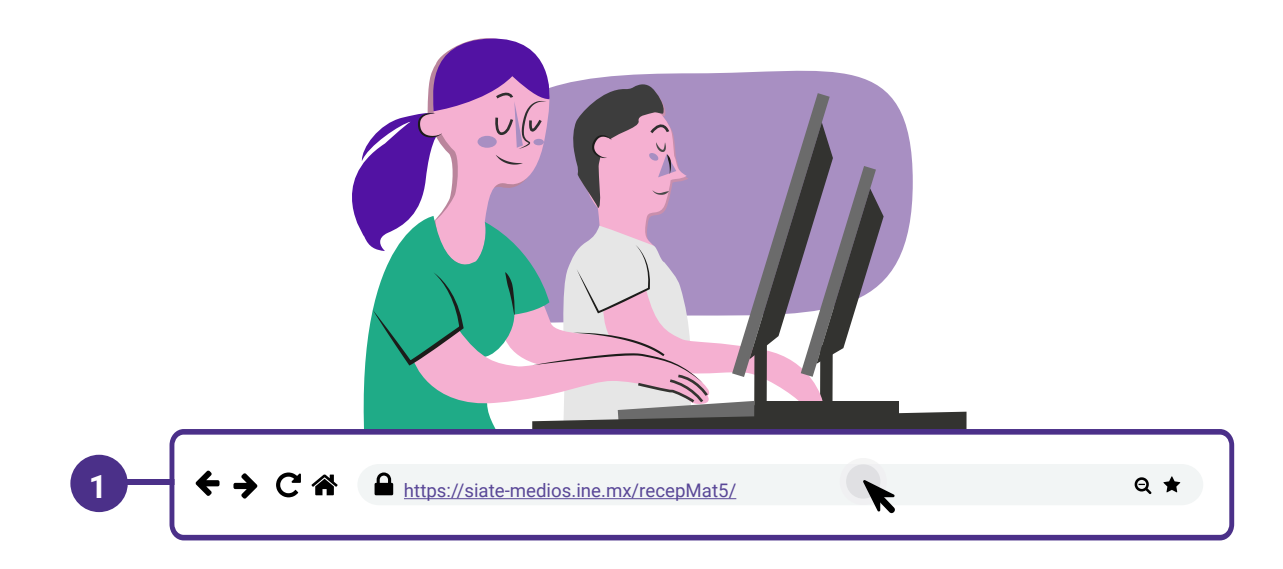

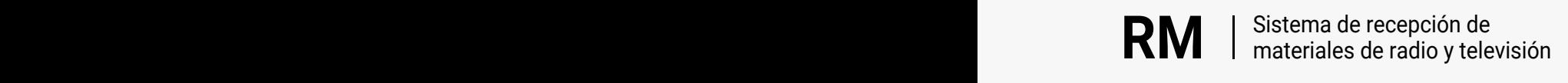

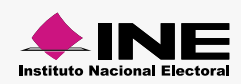

<span id="page-5-0"></span>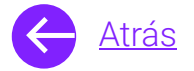

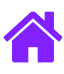

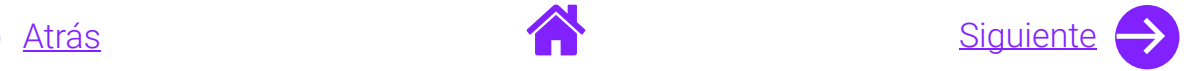

- 2. Ingresa tus datos de **Usuario y Contraseña.**
- 3. Introduce el **Control de seguridad.**
- 4. Da clic al botón **Iniciar sesión.**

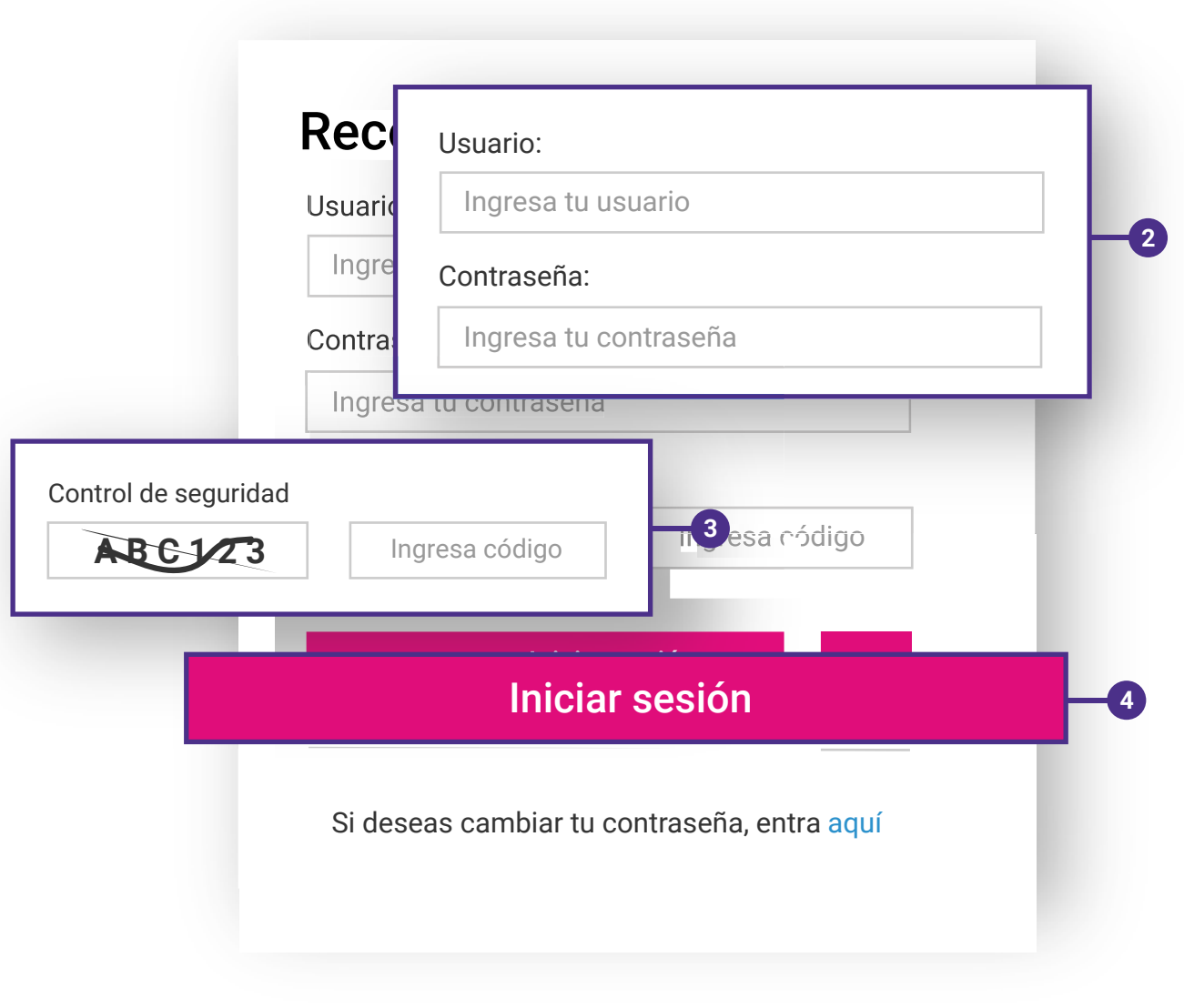

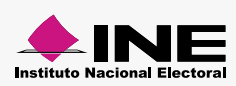

<span id="page-6-0"></span>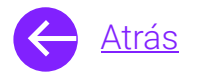

C

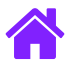

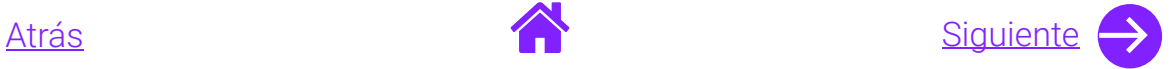

#### Registro de materiales

- 1. Selecciona el módulo de **Registro de materiales** ubicado en el menú superior.
- 2. Si no deseas enviar el material a predictamen, selecciona **No**, de lo contrario selecciona **Sí.**
	- **Nota.** En la revisión de predictamen se revisan los aspectos técnicos exclusivamente de los materiales de video.
- 3. Ingresa los **Datos generales**.

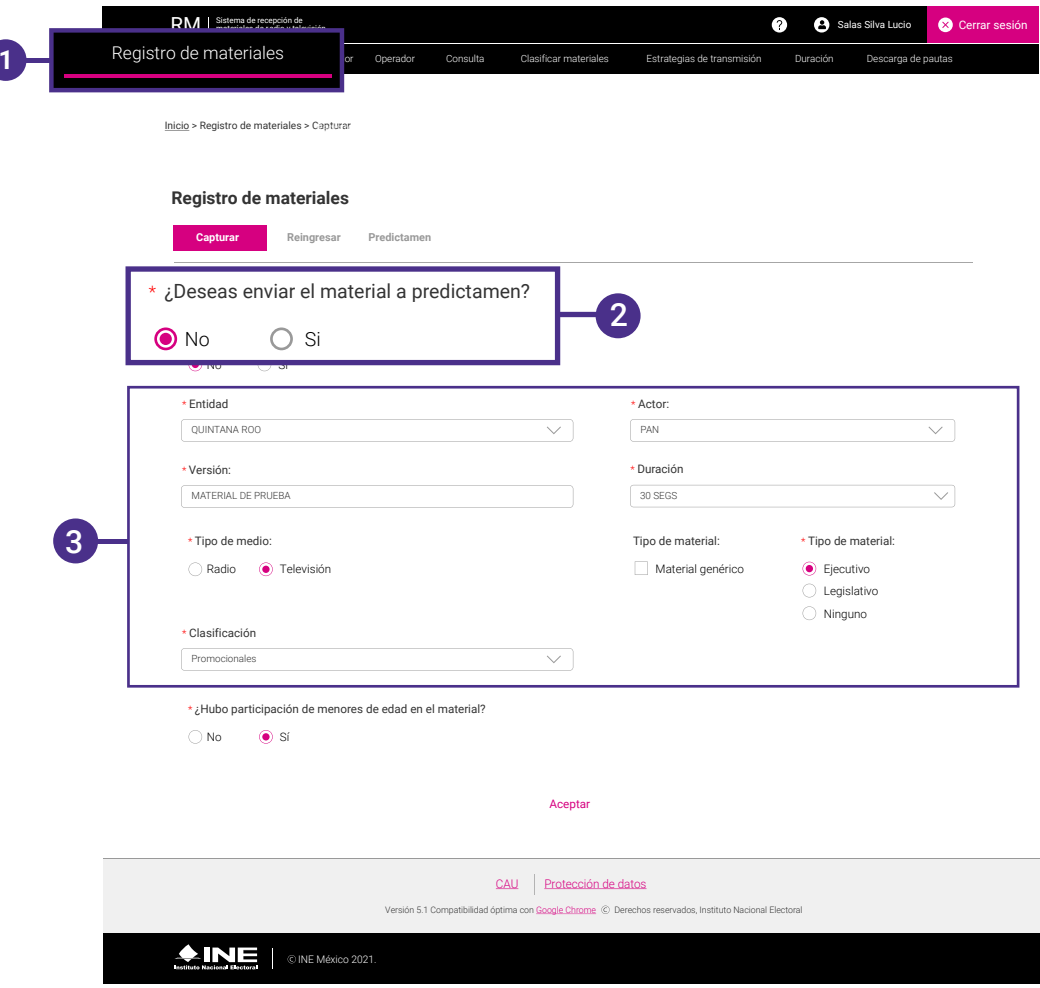

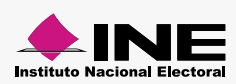

<span id="page-7-0"></span>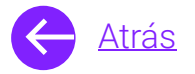

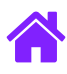

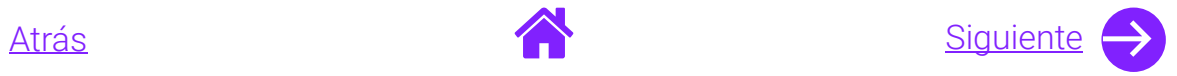

- 4. En caso de que **un niño o niña menor de edad** haya participado en el material selecciona la opción **Sí.**
- 5. Da clic en la opción de **Agregar documentación.**

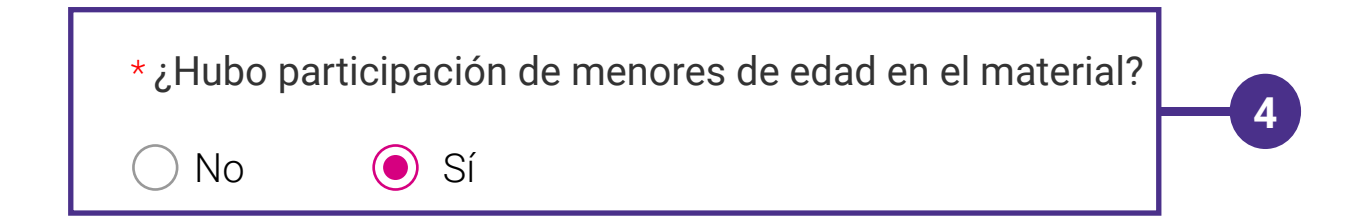

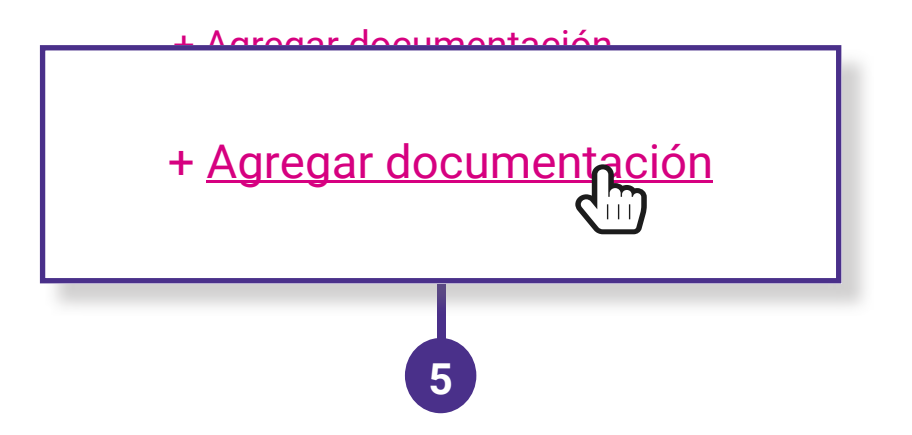

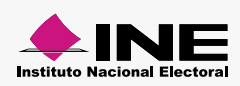

<span id="page-8-0"></span>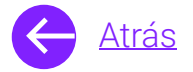

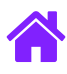

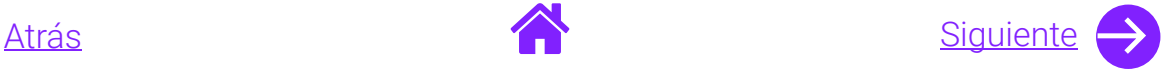

- 6. Podrás adjuntar la documentación de los padres o del tutor y del menor de edad en cuestión.
- 7. En caso de que el niño o niña tenga entre 6 y 17 años tendrás que **agregar el Anexo 1 y 2.**
- 8. **Da clic en Aceptar** para guardar la información o clic en **Cancelar para regresar** a la pantalla anterior.

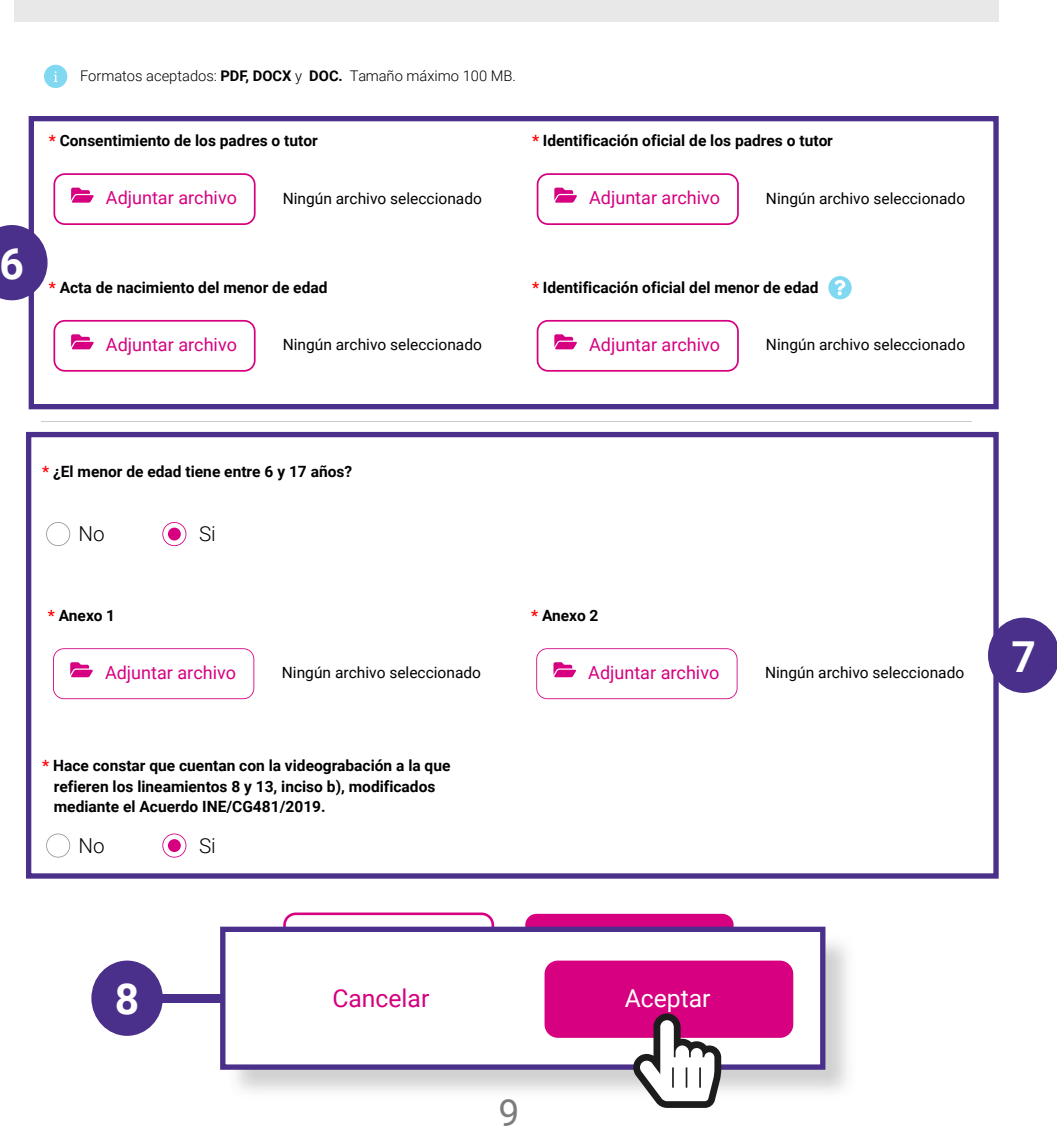

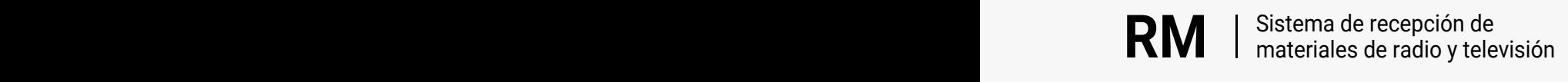

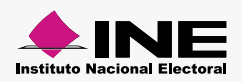

<span id="page-9-0"></span>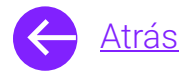

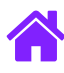

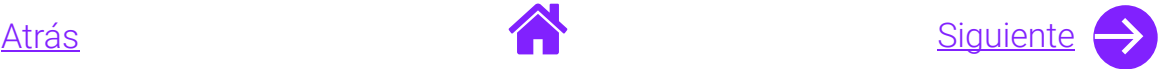

- 9. **Selecciona la opción de Ver detalle** para visualizar y modificar la documentación que ya ha sido cargada.
- 10. Recuerda que podrás borrar permanentemente los archivos cargados **dando clic en Eliminar.**
- 11. Por último adjunta el **material.** 
	- **Nota.** Los formatos aceptados son: Televisión (MOV) o Radio (AIF, AIFF, MP3 y WAV). Tamaño máximo 1 GB.
- 12. **Da clic en Aceptar** para finalizar con el registro del material.

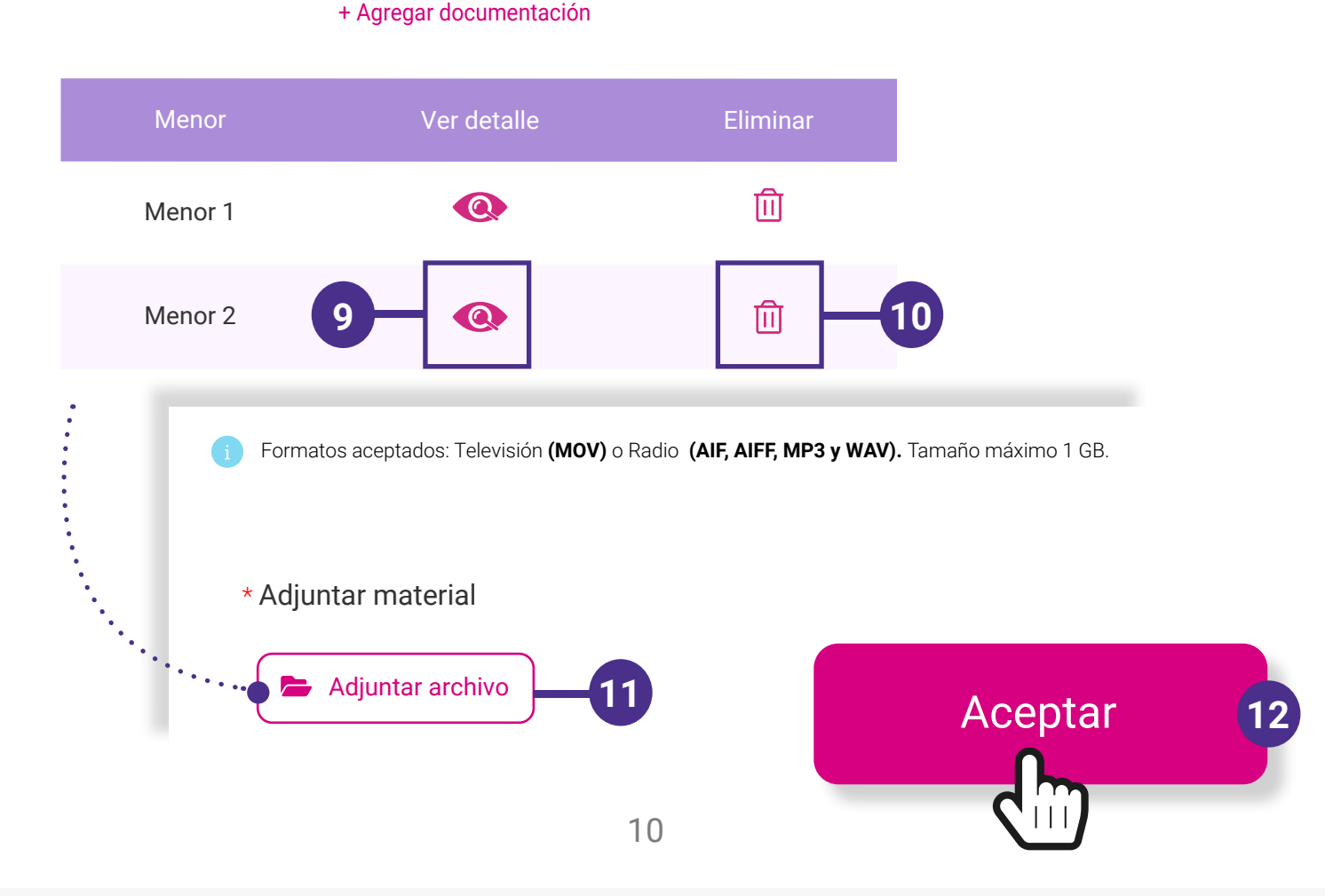

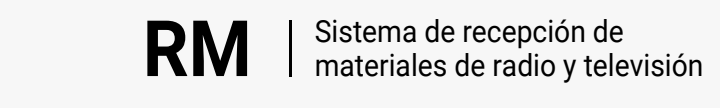

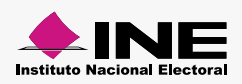

<span id="page-10-0"></span>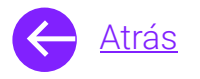

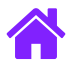

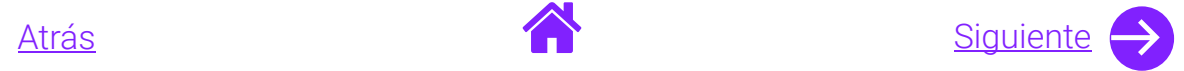

#### Consulta de movimientos

- 1. Para realizar una consulta da clic en el módulo de **Consulta** ubicado en el menú superior.
- 2. **Ingresa la fecha** del periodo que deseas consultar o realiza una búsqueda avanzada.
- 3. Selecciona **Buscar.**

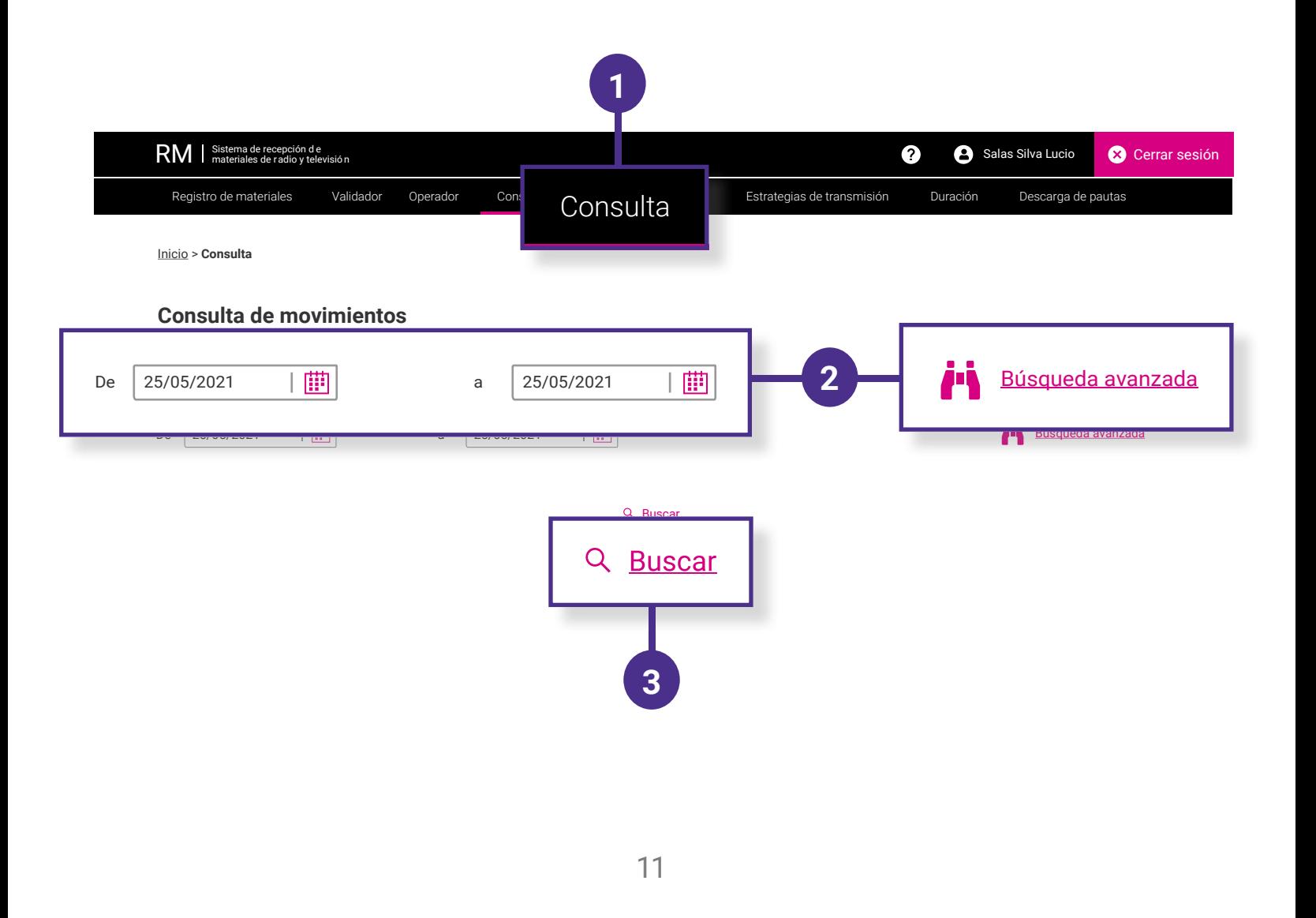

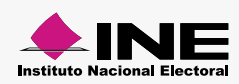

<span id="page-11-0"></span>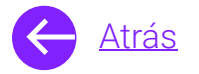

6. Selecciona **Ver detalle.**

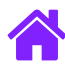

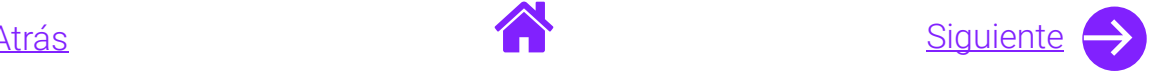

- 4. Consulta el acuse de control calidad o el detalle del material.
	- **Nota.** En caso de no haber capturado documentación para algún promocional selecciona + y agrega la documentación que desees.
- 5. Recuerda que podrás descargar los resultados en los formatos XLSX y PDF.
- **Fecha Nombre Acuse de Fecha fin Folio Tipo de Fecha del Actor político Versión Estatus inicio de del contr dictamen de carga medio archivo carga** RETEST 05/07/2021 05/07/2021 RA04306 **Q** Sin VIDEO RV00699 14:23 FXM 14:23 TELEVISIÓN -21 dictámenes archivo CAMBIO 19.mov FEPADE RADIO Prichage RA04306 Sin **Letter** 05/07/2021 05/07/2021 RA04306 **Q** Sin RADIO Pruebas\_L  $^{RAU43}$ 07/2021 63/07/2021 FEPADE RADIO Pruebas\_L<br>14:19 14:20 PREPADE RADIO CRIC 14:20 dictámenes arch GRJG.mp3 PRUEBA<br>RADIO TIANGO RADIO SIN SIN OSIN 05/07/2021 05/07/2021 RA04306 **Q** Sin RADIO 07/2021 63/07/2021 FXMP RADIO ruebas\_L<br>14:10 14:11 FXMP RADIO CRIC 14:11 -21 dictámenes GRJG.mp3 PRUEBA RADIO 05/07/2021 05/07/2021 RA04306 **Q** Sin 13:56 13:56 FXMR A03808-13:56 -21 dictámenes 19.mp3 05/07/2021 05/07/2021 RA04306 **Q** Sin 07/2021 00707/2021 MORENA RADIO RA04408-<br>12:52 12:52 MORENA RADIO 10 mm2 RADIO 12:52 -21 dictámenes 19.mp3 **144 44 1 DD DD** 50 V  $\times$  **Adjuntar documentación**
	- 目 archivo **Q** Sin  $\bullet$ archivo PRUEBA Sin archivo Sin archivo **Descargar resultados Descargar resultados** Formatos aceptados: **PDF, DOCX** y **DOC.** Tamaño máximo 100 MB.  $\lambda$ Sin archivo+ Agregar documentación Este promocional **fue capturado sin la participación de menores de edad. 5** 12

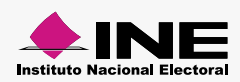

**Ver etalle** 

 $\bullet$ 

目

**4**

 $\boldsymbol{\mathcal{C}}$ 

**6**

<span id="page-12-0"></span>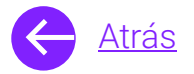

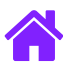

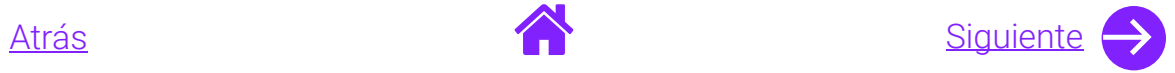

- 7. Visualiza la pantalla emergente en donde podrás:
	- Saber la fecha límite de modificación del material.
	- Agregar documentación.
	- Reemplazar los archivos.
	- Eliminar el registro del menor seleccionado.
	- Descargar toda la documentación de los menores registrados.

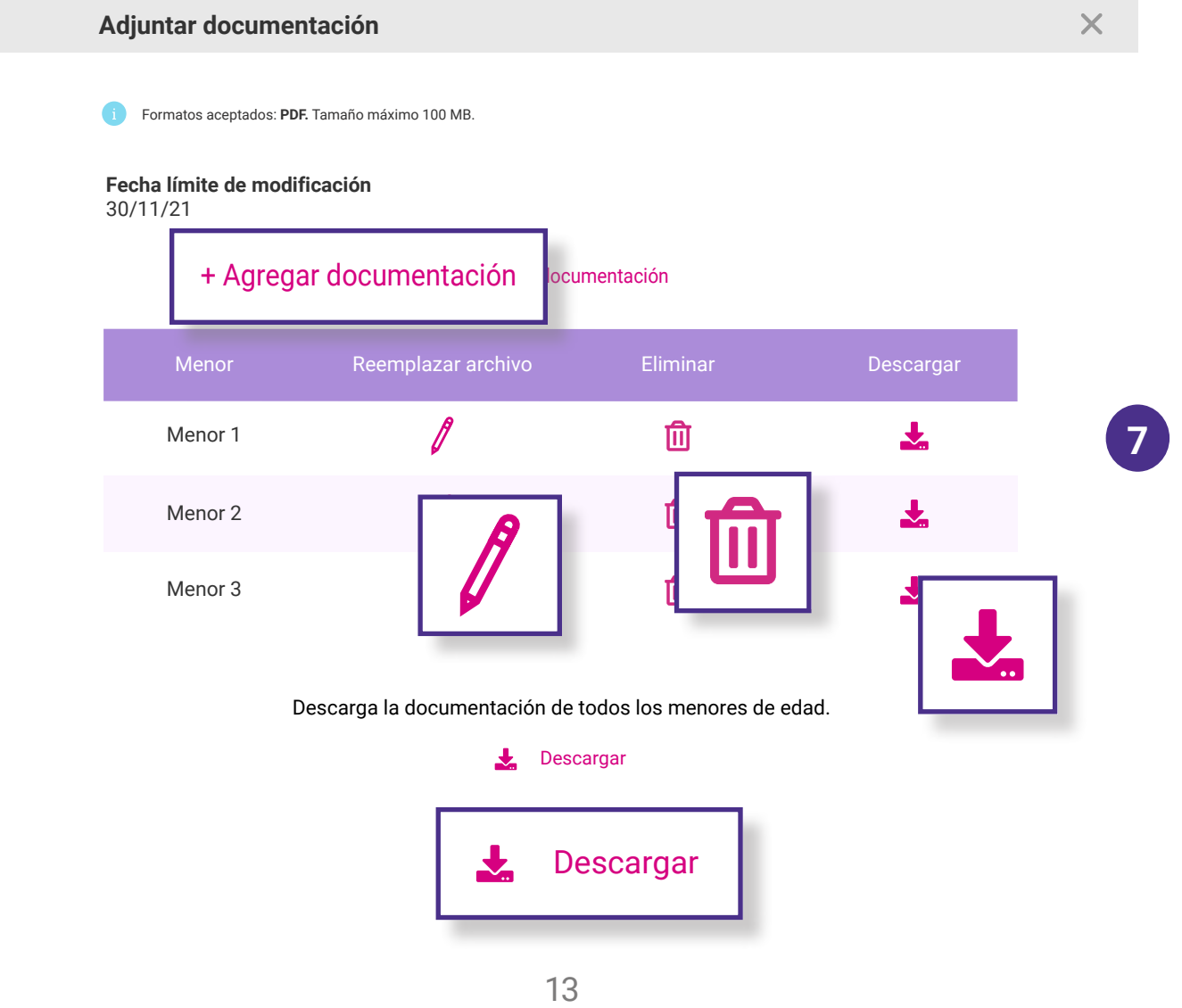

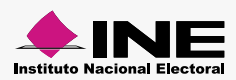

<span id="page-13-0"></span>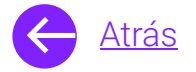

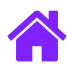

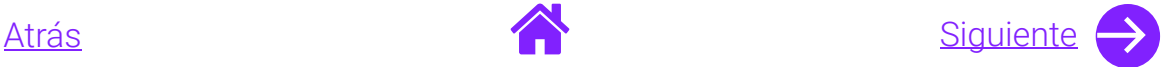

- 8. Si deseas capturar nueva documentación, **da clic en Agregar documentación.**
- 9. Podrás adjuntar la documentación de los padres o del tutor y del menor de edad en cuestión.
- 10. En caso de que el niño o niña tenga entre 6 y 17 años tendrás que **agregar el Anexo 1 y 2.**
- 11. **Da clic en Aceptar** para guardar la información o clic en **Cancelar para regresar** a la pantalla anterior.

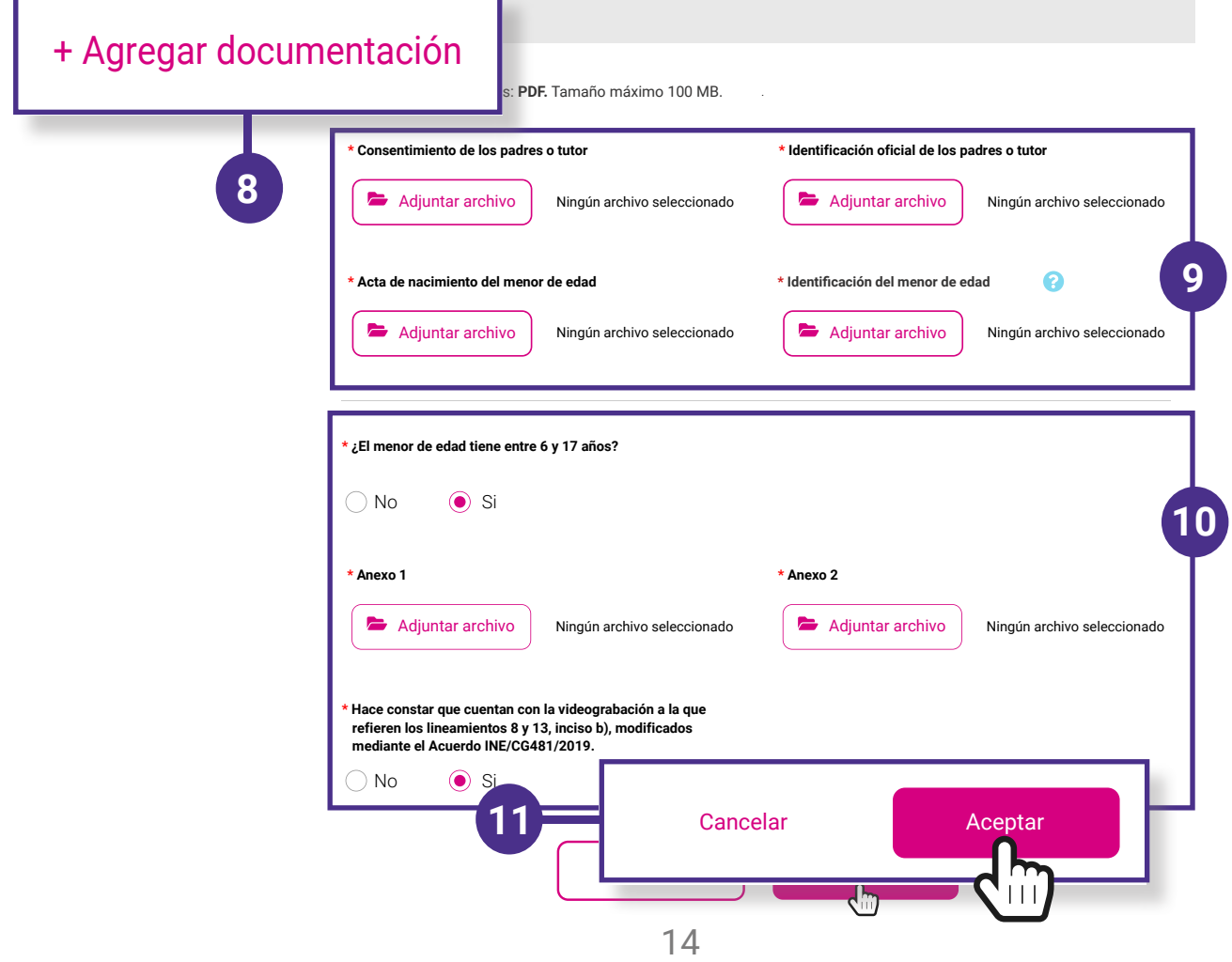

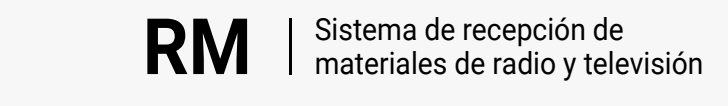

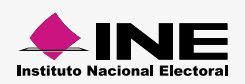

<span id="page-14-0"></span>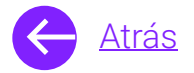

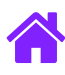

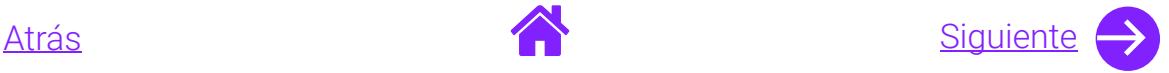

- 12. Para reemplazar uno o varios archivos de algún menor de edad, **da clic en el icono de Reemplazar archivo.**
- 13. **Visualiza la pantalla** en donde podrás reemplazar los archivos del menor seleccionado.
- 14. **Da clic en Aceptar** para guardar los cambios realizados o **selecciona Cancelar** para regresar a la pantalla anterior.

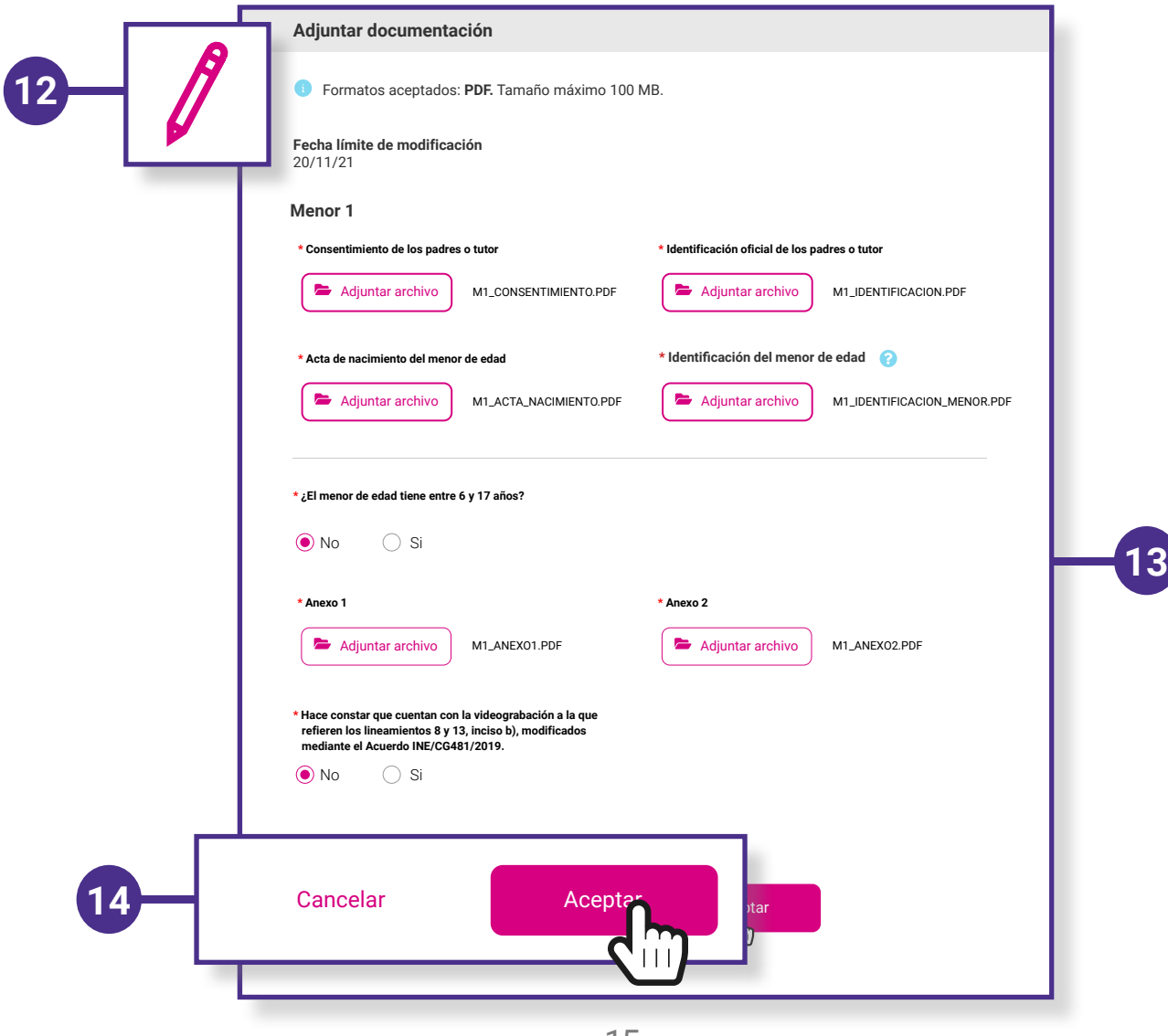

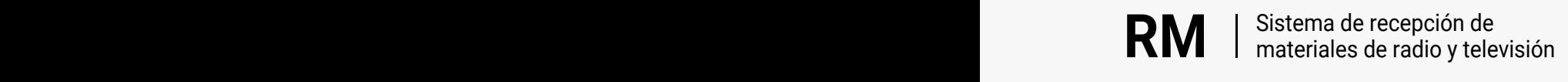

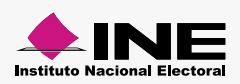

<span id="page-15-0"></span>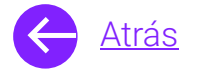

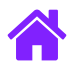

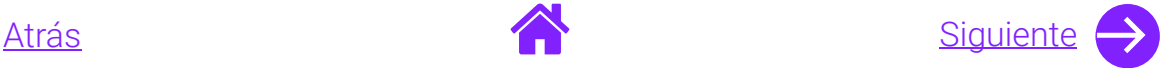

**Nota.** Los archivos de menores se podrán modificar siempre y cuando los promocionales no hayan iniciado transmisión o que no haya sido liberado en ninguna orden de transmisión.

 Si la fecha límite de modificación expira no podrás modificar el archivo, sólo podrás descargar la documentación del menor seleccionado.

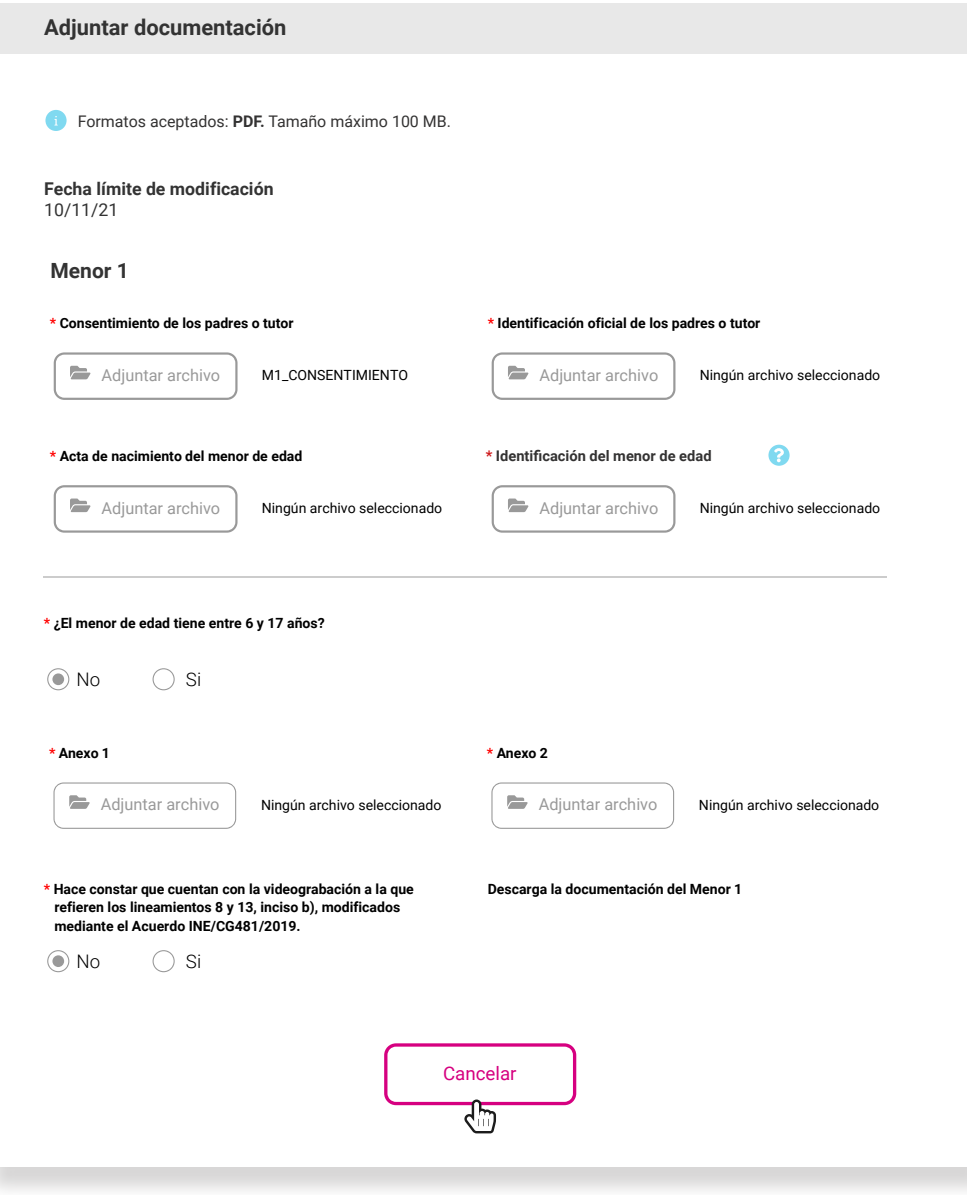

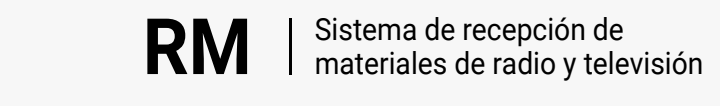

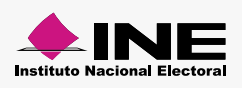

<span id="page-16-0"></span>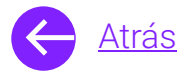

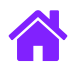

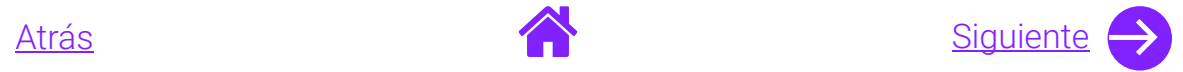

- 15. Si deseas eliminar el registro de algún menor **selecciona el icono de Eliminar.**
- 16. Aparecerá un mensaje de confirmación, da clic en Aceptar o Cancelar.

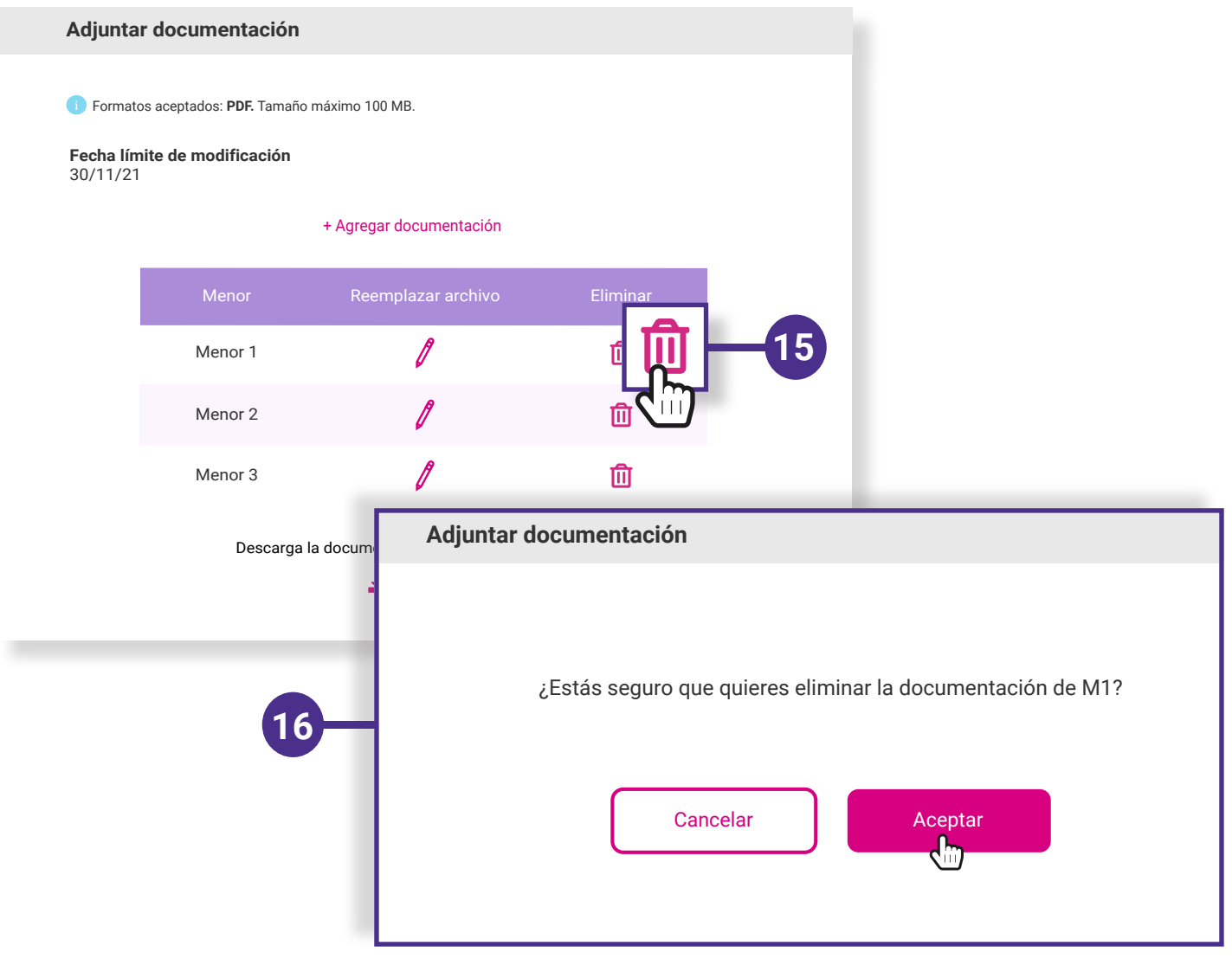

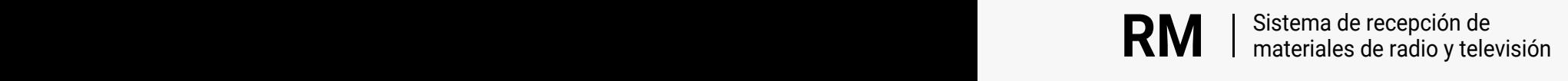

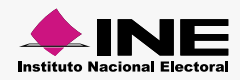

<span id="page-17-0"></span>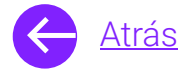

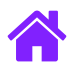

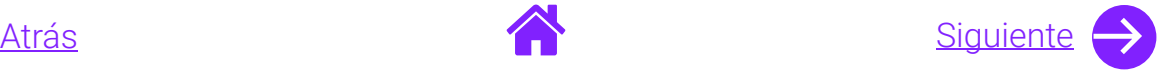

**Nota.** Si la fecha límite de modificación expira, no podrás agregar nueva documentación ni eliminar el registro de los menores.

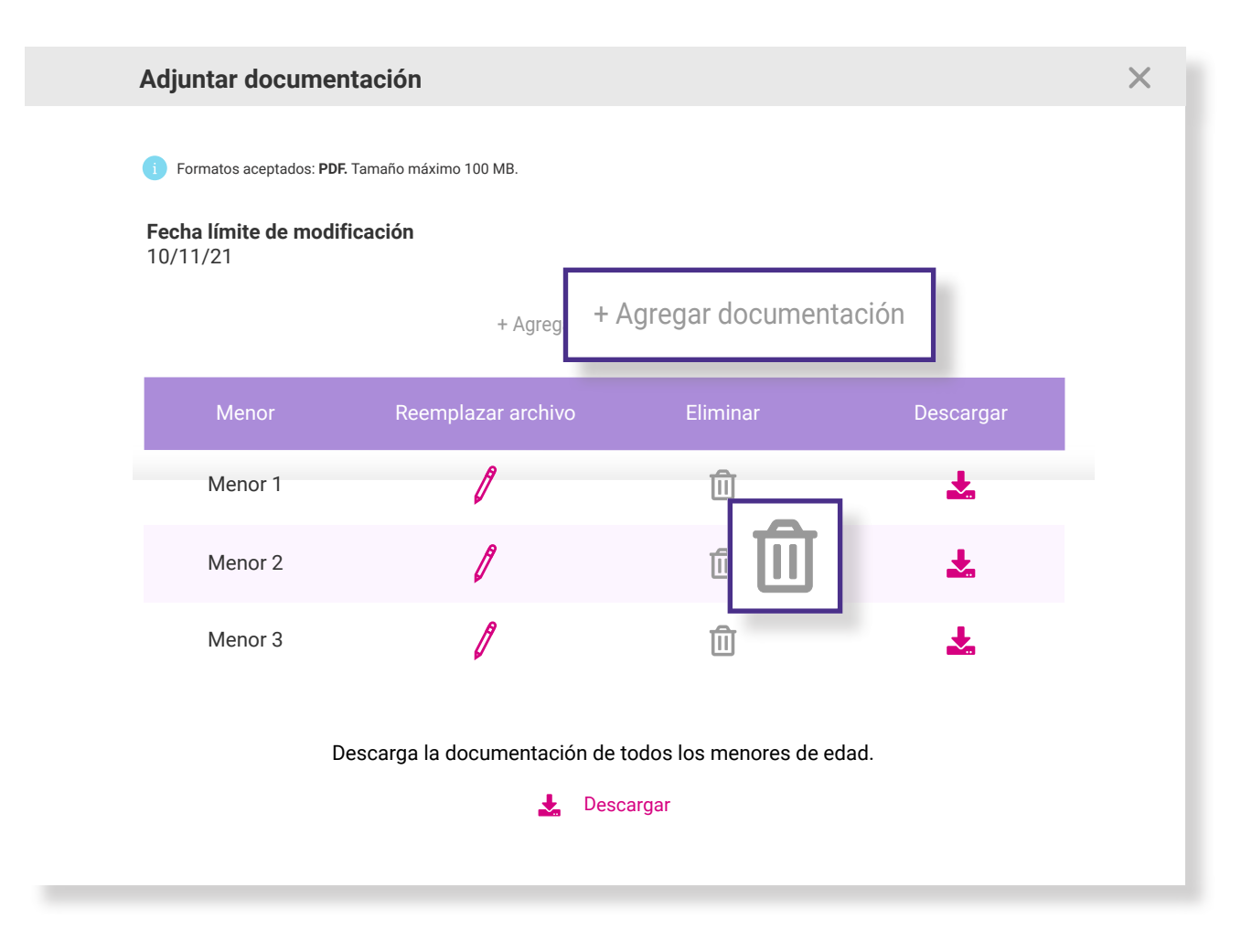

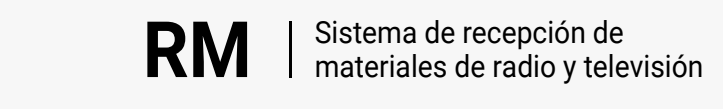

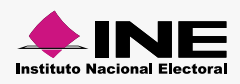

<span id="page-18-0"></span>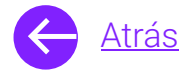

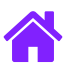

# **¡Felicidades!**

Estás listo para utilizar el módulo de Registro de materiales y Consulta del Sistema de **recepción de materiales de radio y televisión.**

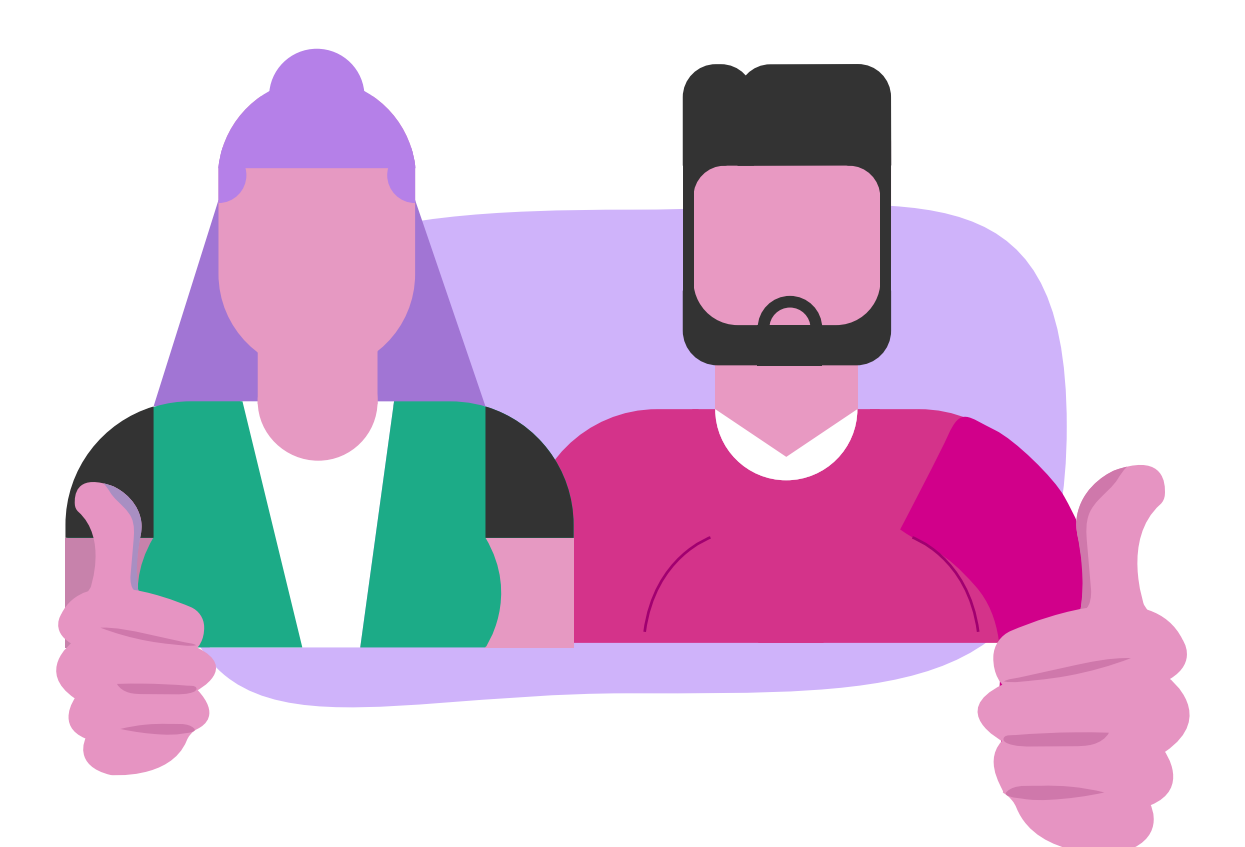

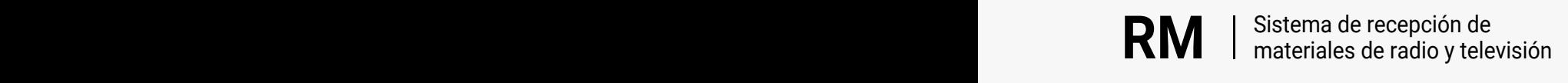

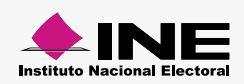